### **【M183】**

# **M365 メール 初期設定マニュアル**

# **(Outlook for Mac)**

**このマニュアルの対象者:**教員、職員

**目的:**明星大学が発行したメールアドレス宛に届くメールを、MacPC の Outlook アプリを使って閲覧する。

**注意事項:**作業前に、最新 OS を適用することを推奨します。また、本マニュアルに掲載した内容以外に関して は、ご自身でネット等で検索して対処してください。

#### **公式サイト参考:**

**[https://support.microsoft.com/ja-jp/office/%E6%96%B0%E3%81%97%E3%81%84-outlook-for](https://support.microsoft.com/ja-jp/office/%E6%96%B0%E3%81%97%E3%81%84-outlook-for-mac-6283be54-e74d-434e-babb-b70cefc77439)[mac-6283be54-e74d-434e-babb-b70cefc77439](https://support.microsoft.com/ja-jp/office/%E6%96%B0%E3%81%97%E3%81%84-outlook-for-mac-6283be54-e74d-434e-babb-b70cefc77439)**

#### **目次**

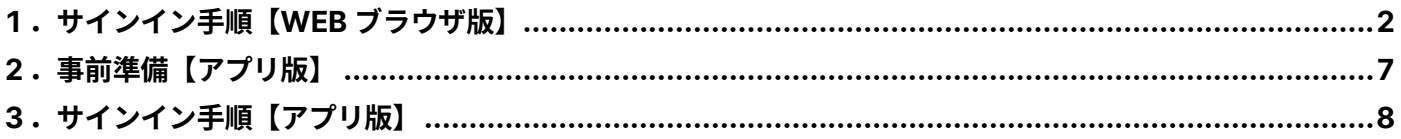

### <span id="page-1-0"></span>**1.サインイン手順【WEB ブラウザ版】**

※本マニュアルでは、Safari を使用しています。

(1) Outlook on the web にアクセスします。

**<https://outlook.com/>**

(2)「**サインイン**」ボタンをクリックします。

※Microsoft 側で WEB ページデザインが変更される可能性がありますが、適宜ご対応ください。

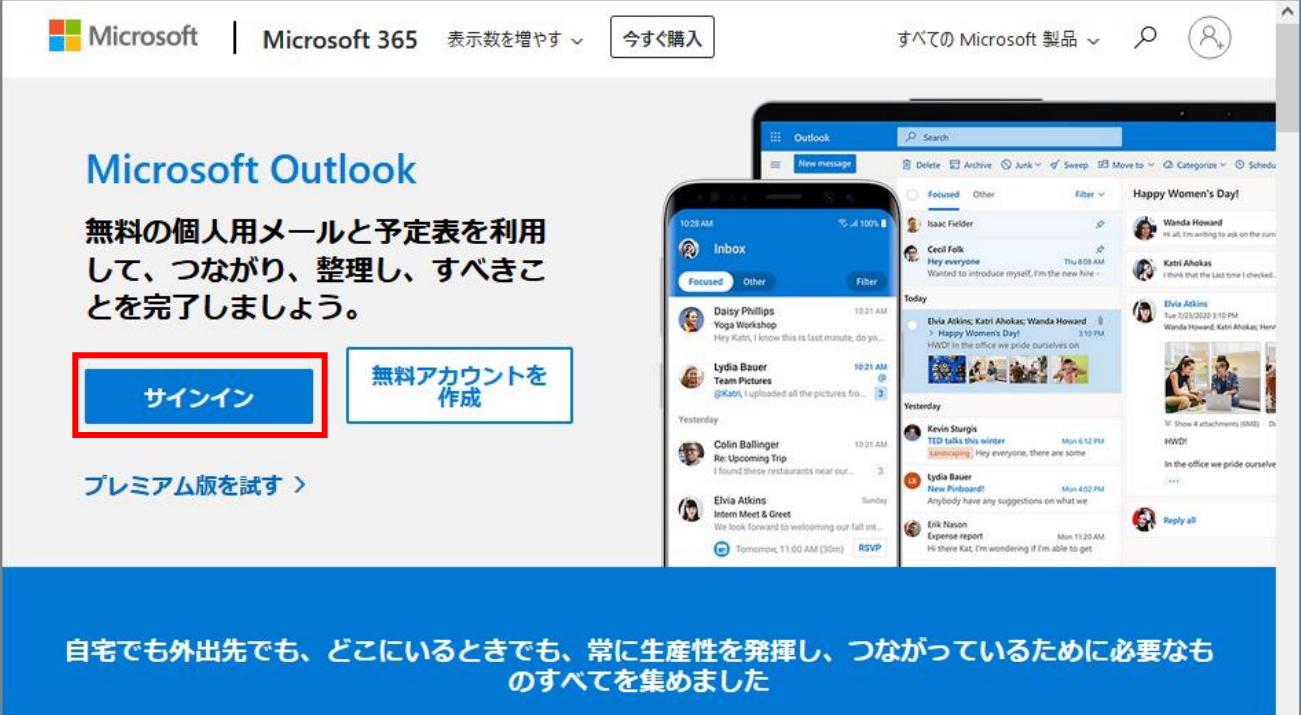

(3)メールアドレスを入力し、「**次へ**」ボタンをクリックします。

#### **サインイン形式:**ユーザ ID@meisei-u.meisei-u.ac.jp ※ユーザ ID は、入職時にお渡しした【ユーザ登録通知書】に記載されています。

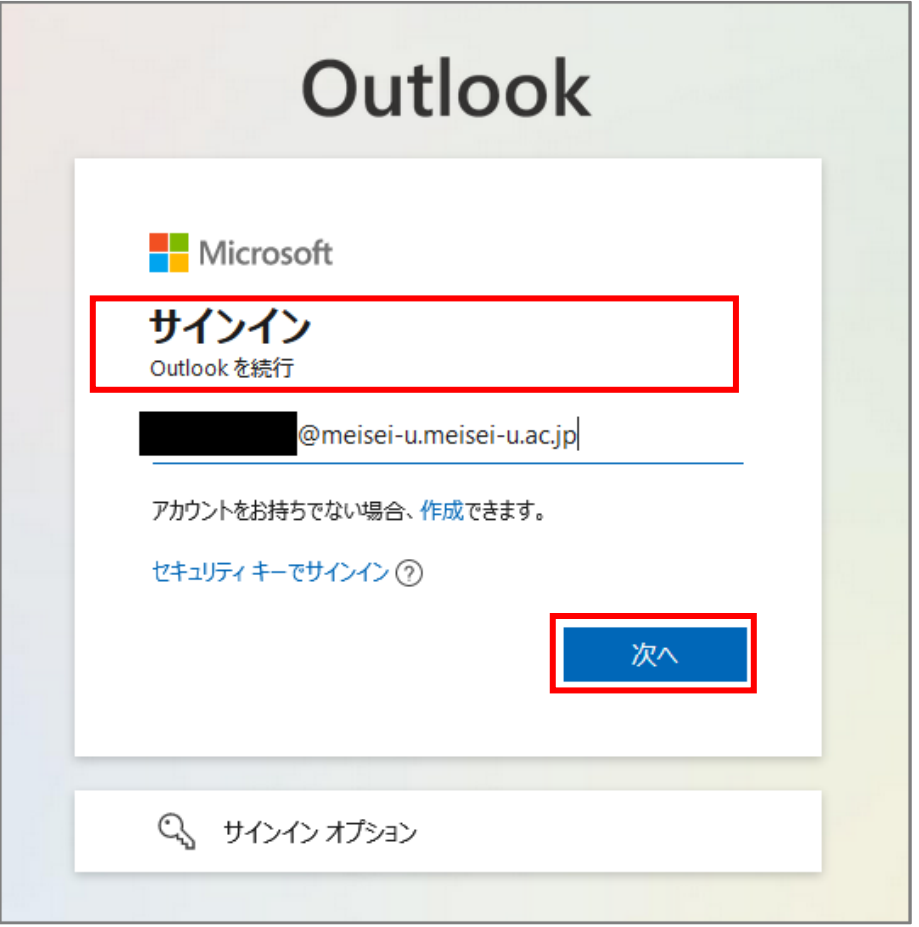

(4)「**パスワード**」を入力し、「**サインイン**」ボタンをクリックします。 ※パスワードは、入職時にお渡ししている「ユーザ登録通知書」に記載の英数字です。

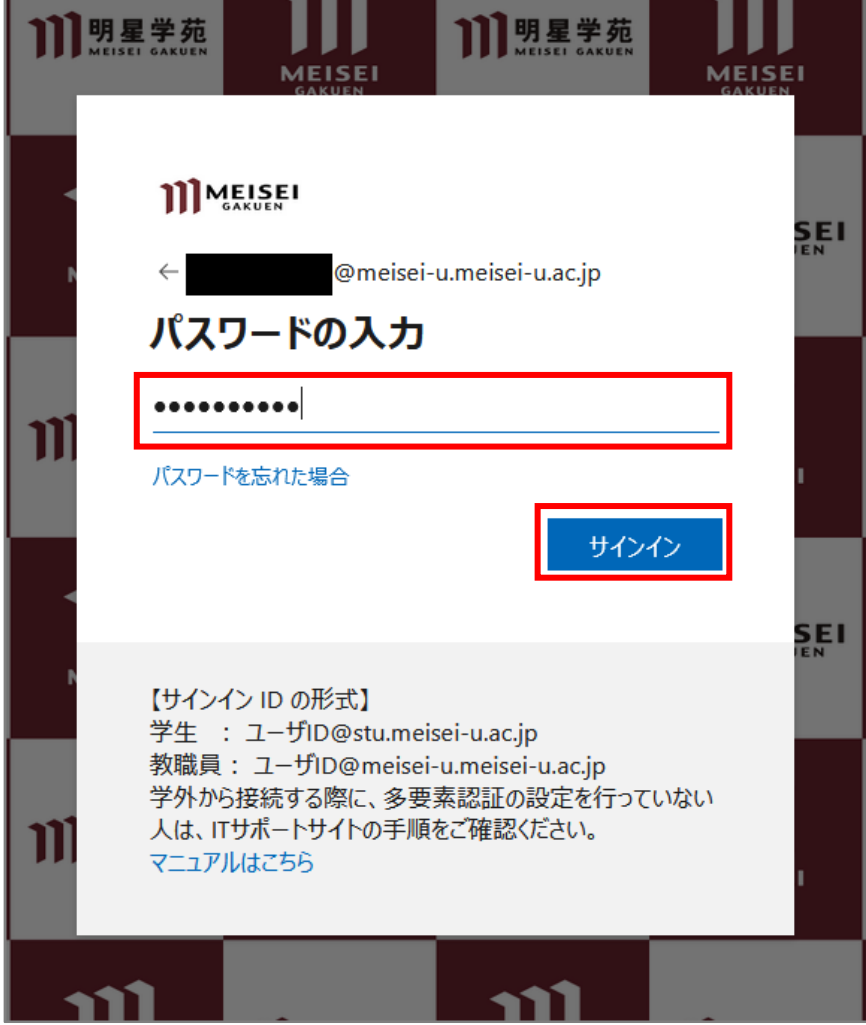

(5)サインインの状態を維持するか聞かれますが、設定は任意です。 維持するとサインイン(場合によっては多要素認証(MFA)も走る)操作が減るので便利ではあります。

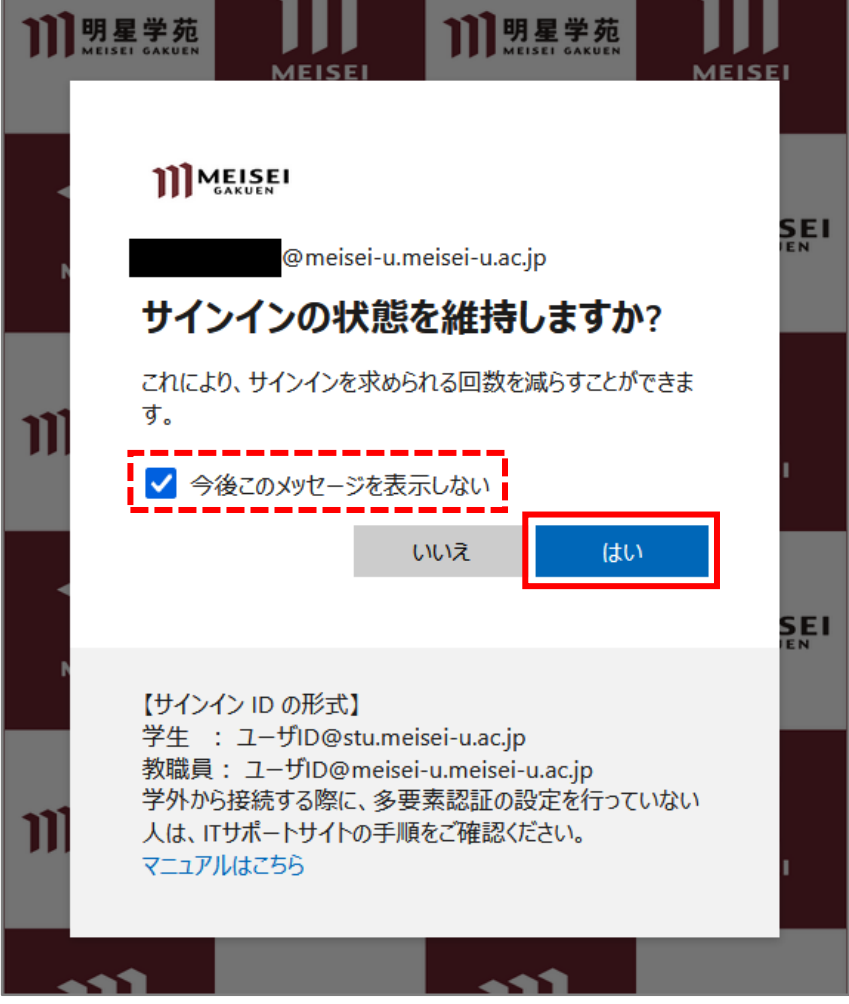

(6)サインイン後、万が一下図のような通知が出た場合は、「**×**」で閉じます。

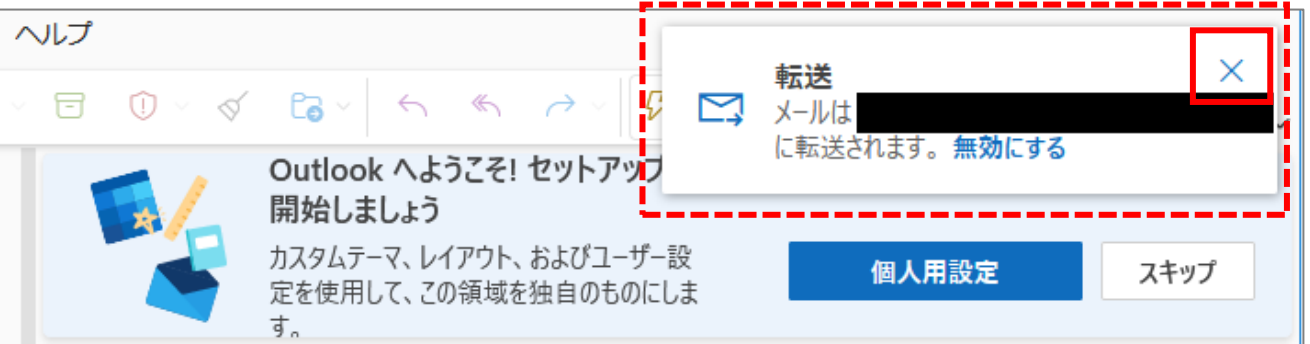

(7)下記のような画面が表示されれば、サインイン完了です。

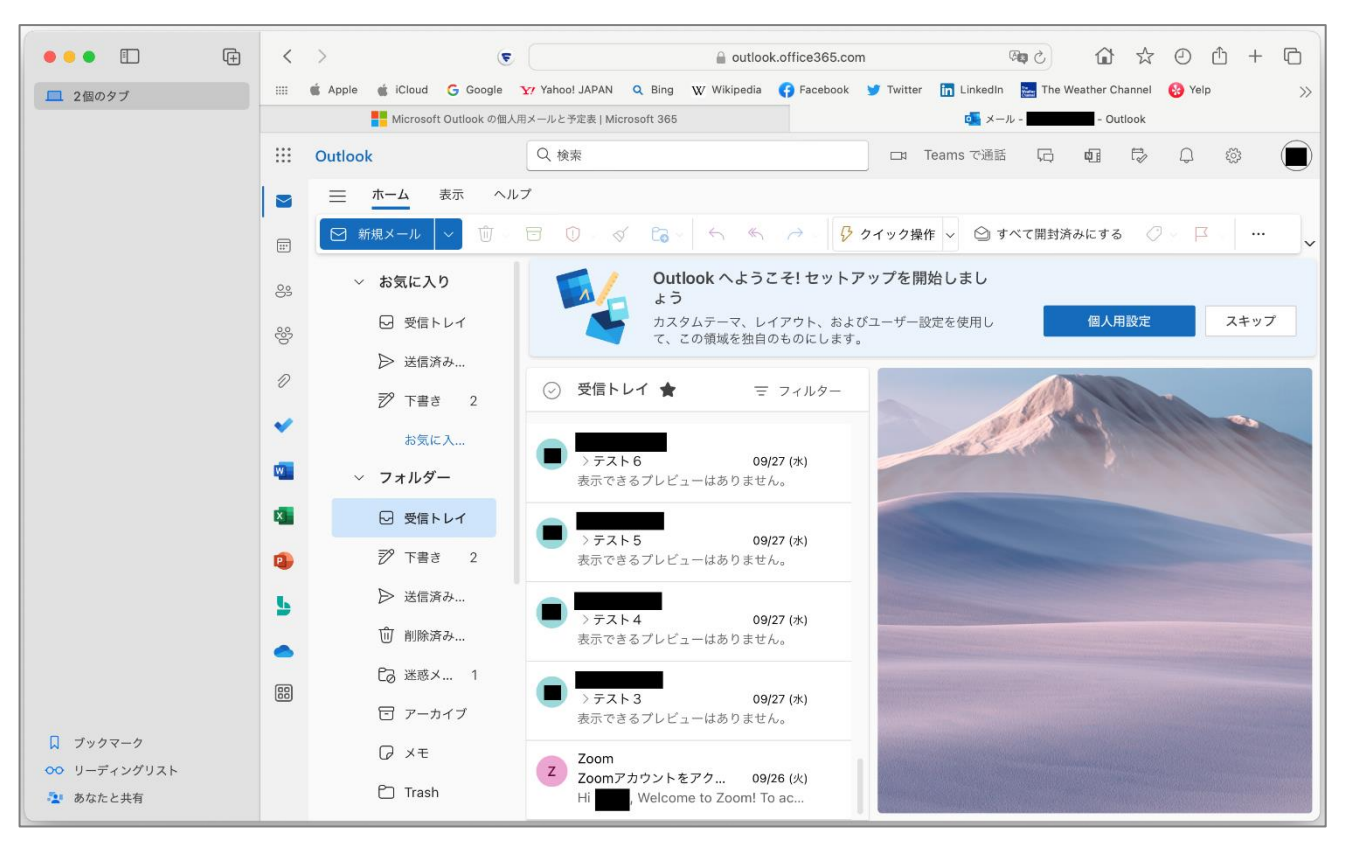

### <span id="page-6-0"></span>**2.事前準備【アプリ版】**

まだ MacPC に Outlook アプリをインストールしていない方は、いずれかの方法でご対応ください。 どちらから入手しても、同じアプリです。

①App Store から入手

#### **Microsoft Outlook**

**<https://apps.apple.com/jp/app/microsoft-outlook/id985367838?mt=12>**

②公式サイトから入手

**Outlook for Mac for Office 365**

**<https://www.microsoft.com/ja-jp/download/details.aspx?id=45492>**

## <span id="page-7-0"></span>**3.サインイン手順【アプリ版】**

(1)「**Microsoft Outlook**」アプリを起動します。

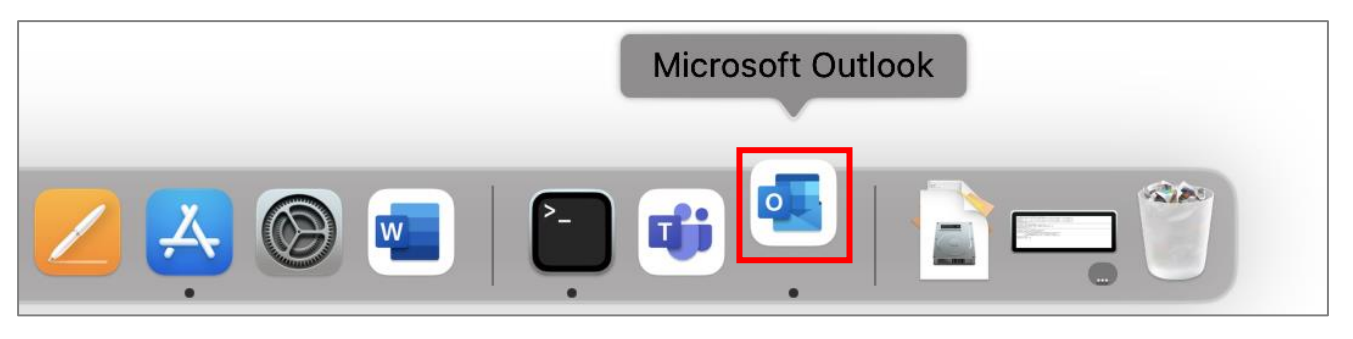

(2)「**メールアドレス**」を入力し、「**続ける**」ボタンをクリックします。

**サインイン形式:**ユーザ ID@meisei-u.meisei-u.ac.jp ※ユーザ ID は、入職時にお渡しした【ユーザ登録通知書】に記載されています。

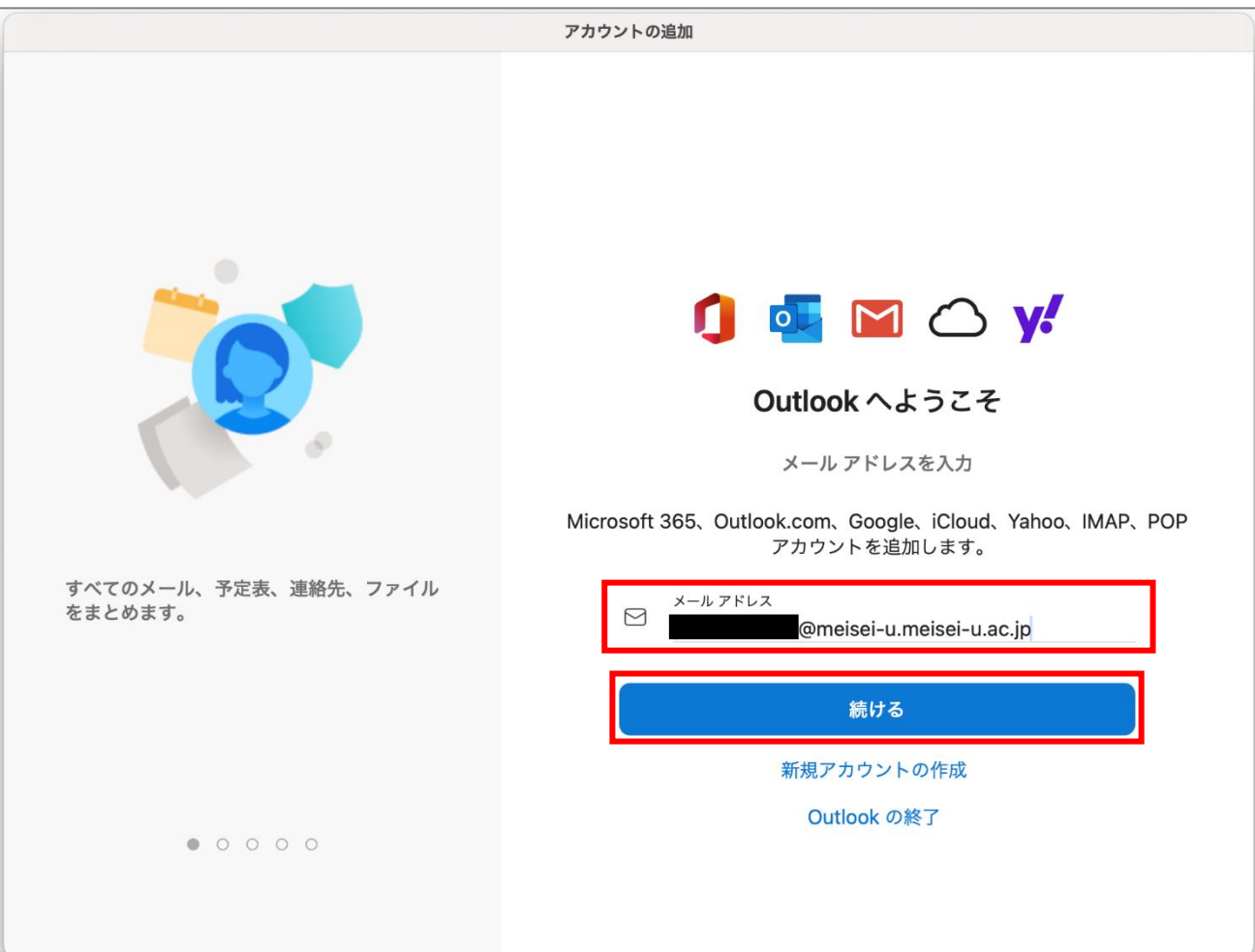

※既に別のアプリ等で明星大学の M365 のアカウントをお使いの場合、以下のように表示される場合 があります。その場合は、「**ユーザ ID@meisei-u.meisei-u.ac.jp を追加しますか?**」ボタンをクリッ クしましょう。

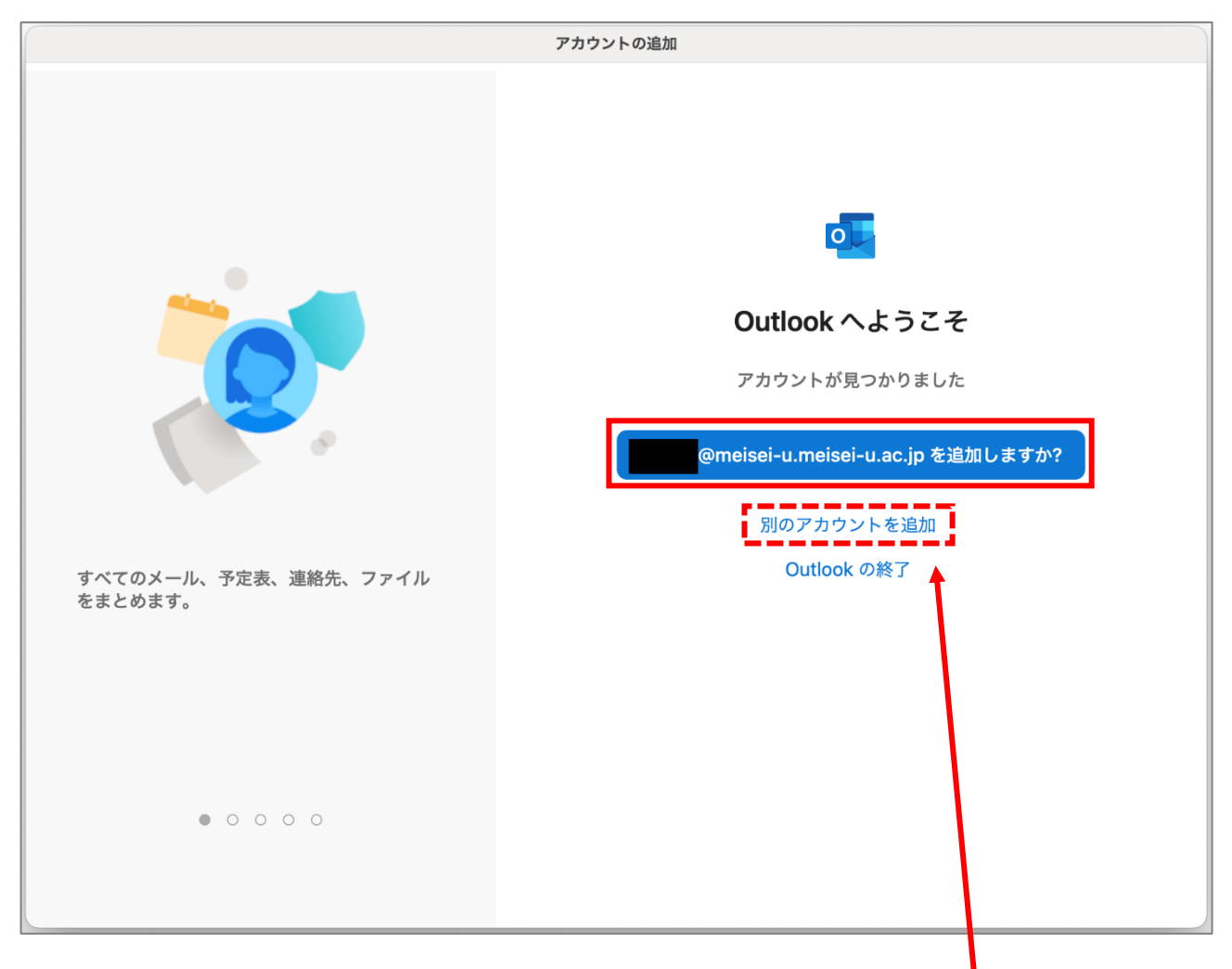

※表示されているアカウントが明星大学のアカウントではない場合は、「**別のアカウントを追加**」をク リックし、手順(2)の冒頭の説明を参考に、アカウントを追加してください。

(3)「**パスワード**」を入力し、「**サインイン**」ボタンをクリックします。

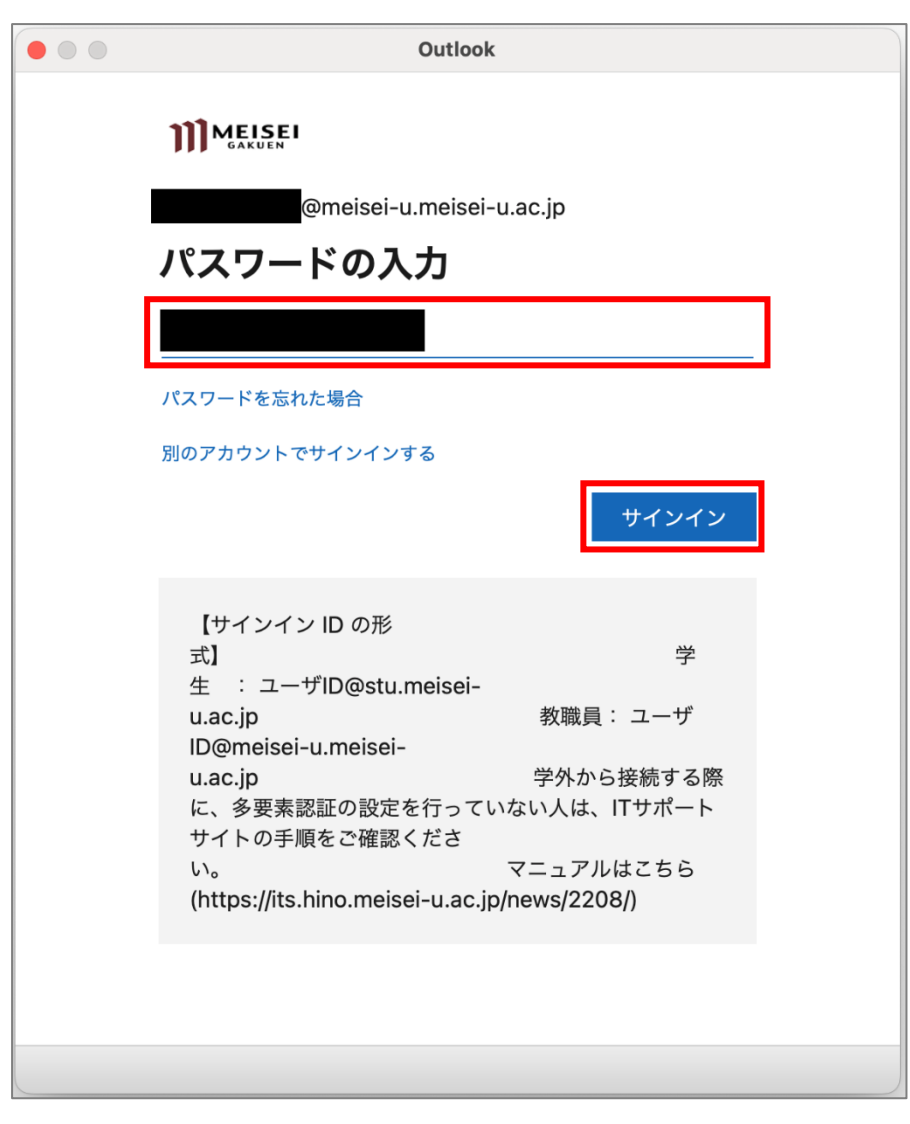

(4)「**続行**」ボタンをクリックします。

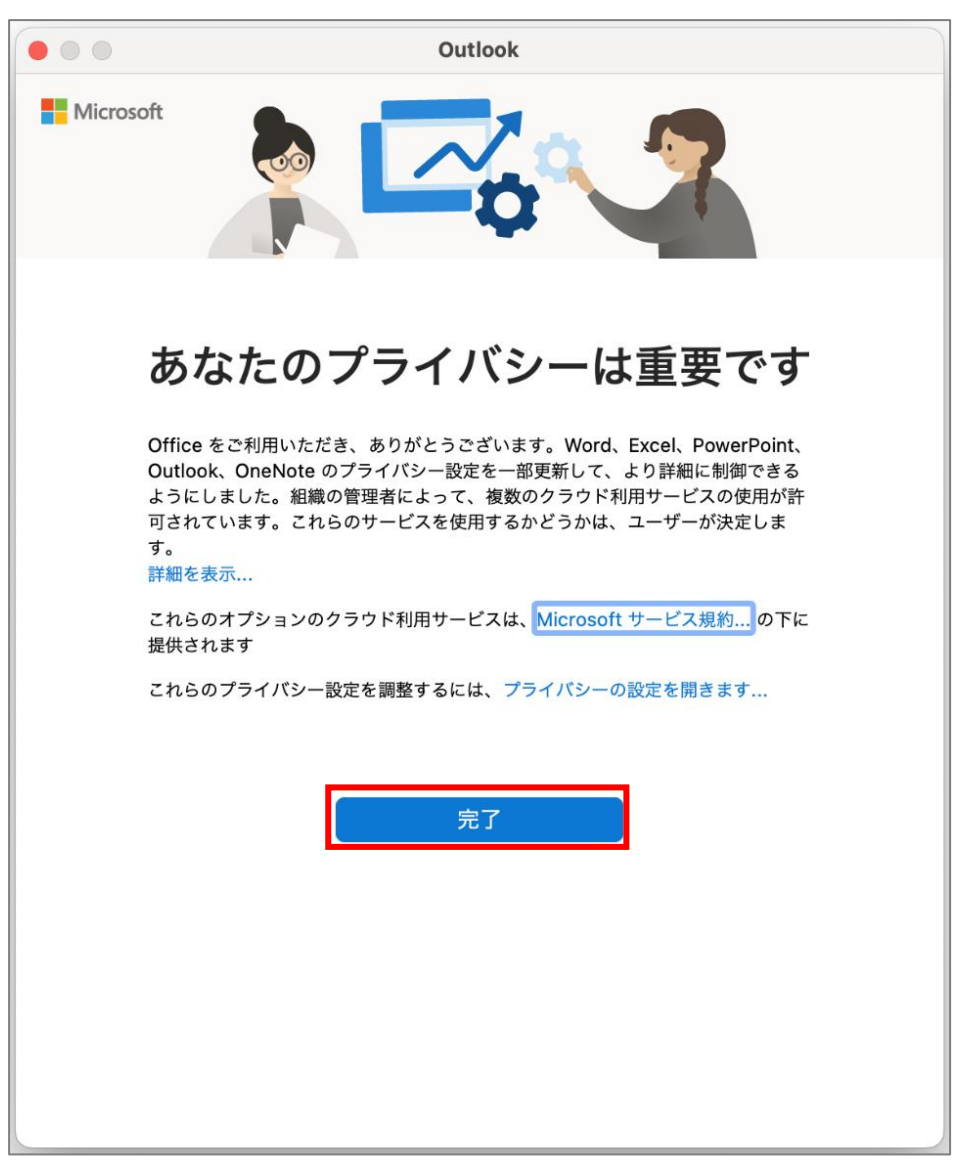

(6)「**今すぐカスタマイズする**」ボタンをクリックします。

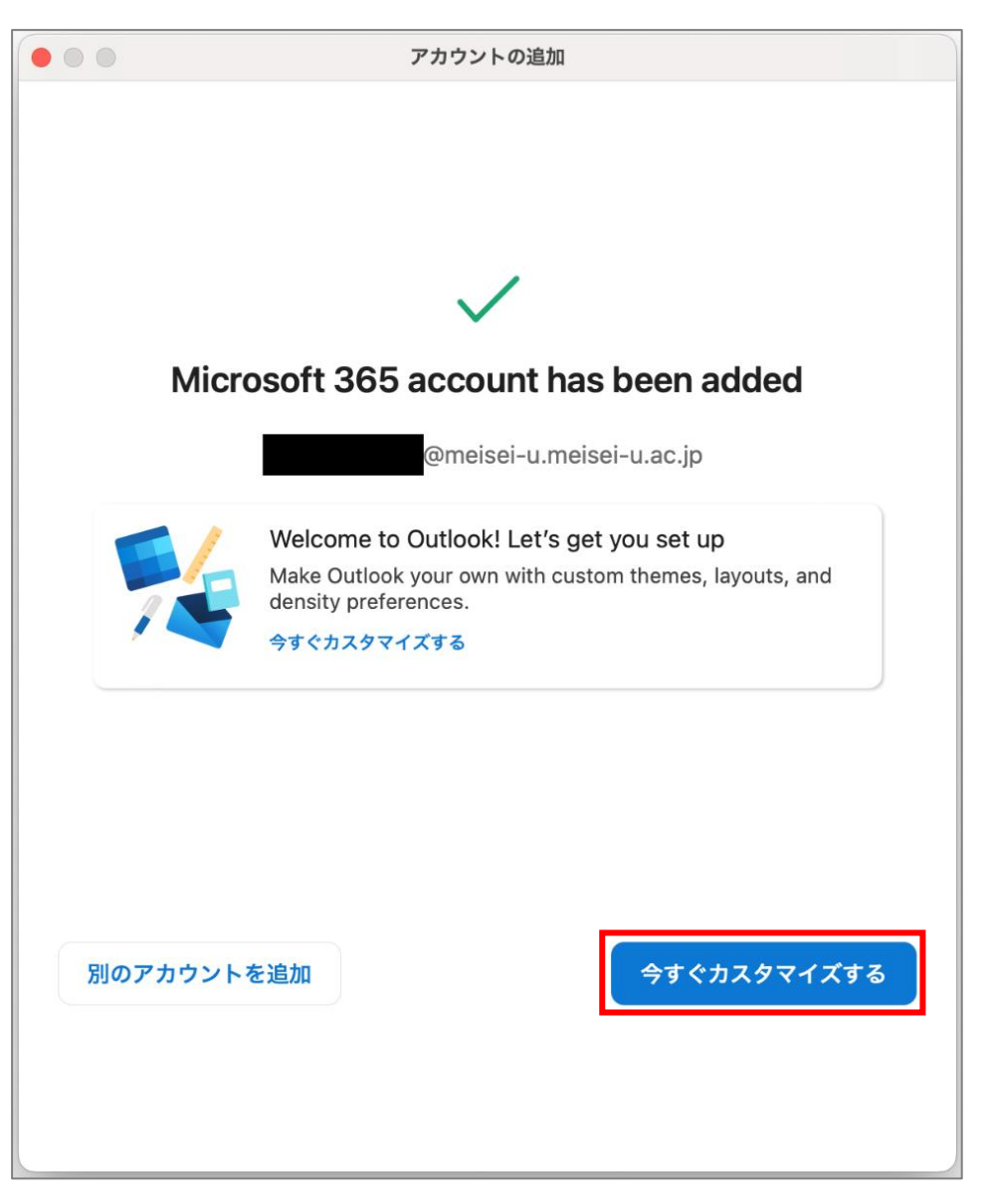

(7)サインイン後、万が一下図のような通知が出た場合は、「**×**」で閉じます。

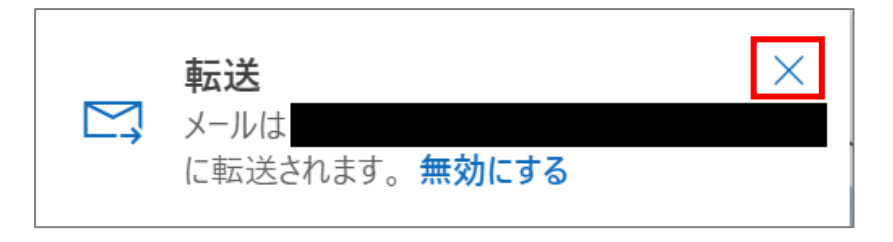

(8)下記のような画面が表示されれば、サインイン完了です。

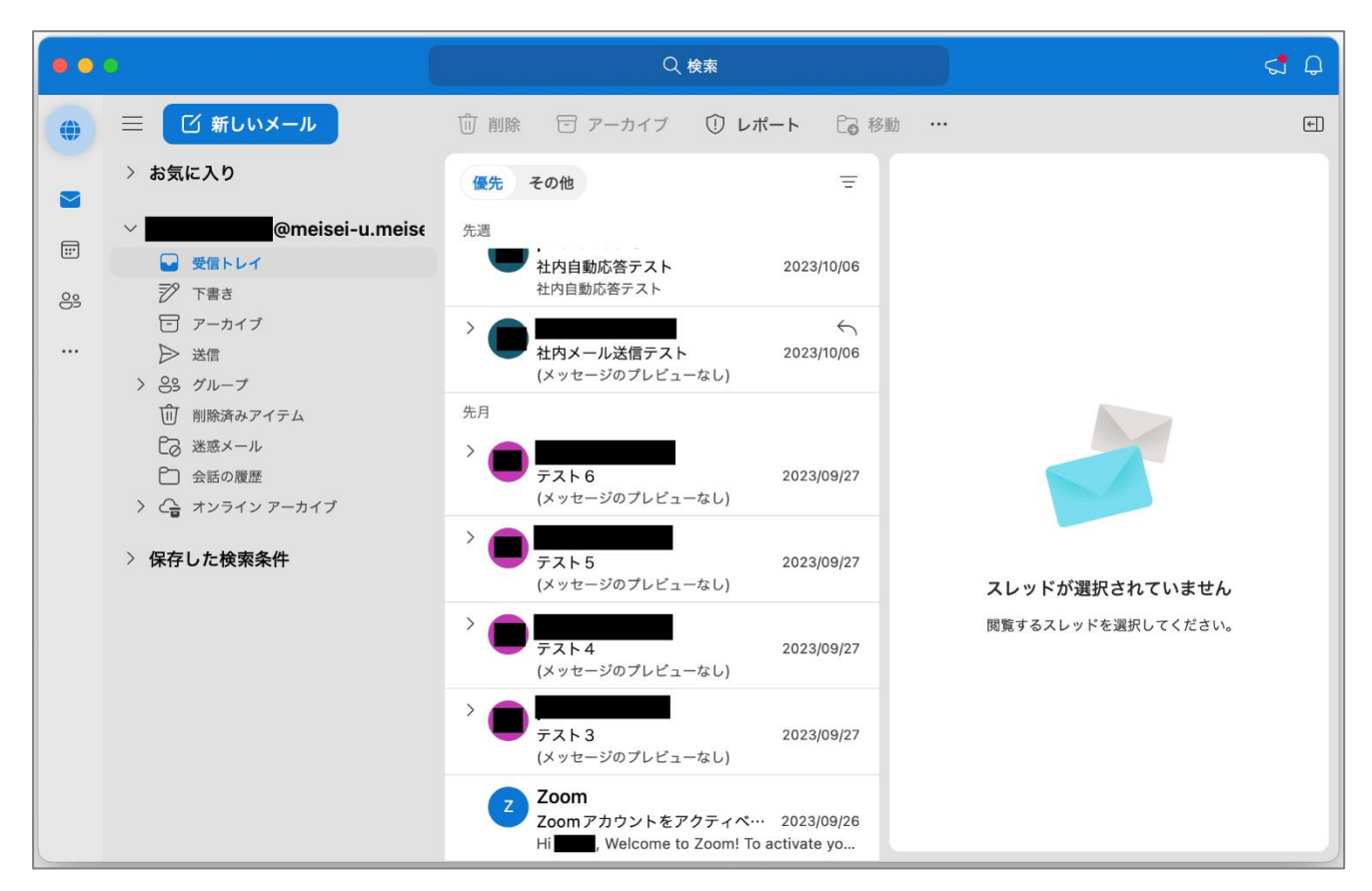